# **Still Looking for Classes?**

# Using the Degree Planner and Schedule Assistant in the Modernized Site

After following the "How to Enroll the Cougar Way" steps, and still looking for classes, use any of the following strategies to finalize a class schedule:

## **Strategy 1: Monitor My Class Schedule closely**

Continue to monitor the existing enrollment status and waitlist position by checking **My Class Schedule**. Be cautious of factors that prohibit enrollment in a waitlisted course: time conflicts, unit limits, and/or prerequisite issues.

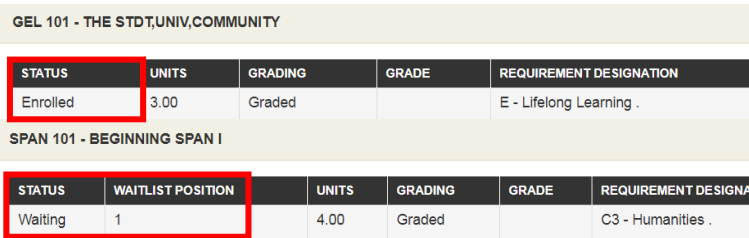

#### **Strategy 2: Regenerate Schedules to find other sections of that same class**

Open Schedule Assistant. Under Current Schedule, uncheck the previously waitlisted courses and keep enrolled courses checked. Under Courses, remove the courses already in Current Schedule. Click Generate Schedules. Choose a schedule and proceed to the enrollment process.

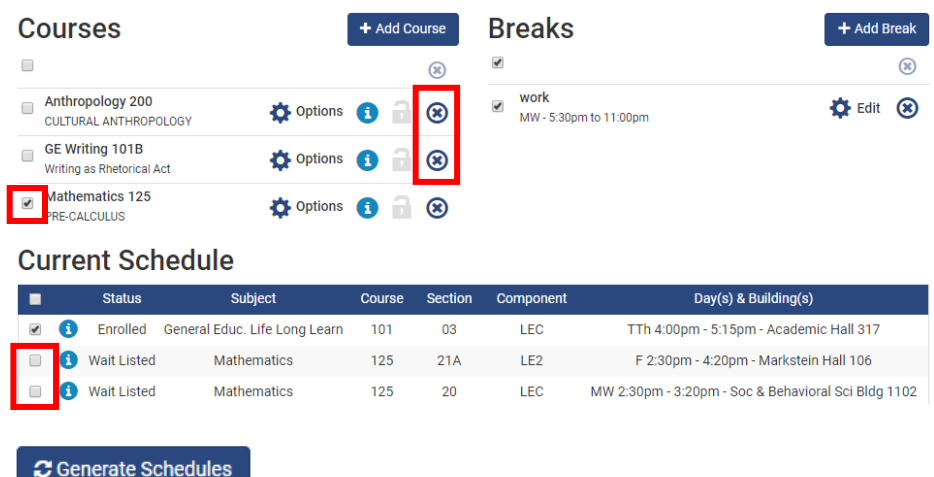

#### **Strategy 3: Adjust filters and breaks for more flexibility**

In Schedule Assistant, adjust filters and breaks to expand the class search. Generate Schedules. Choose a schedule and proceed to the enrollment process.

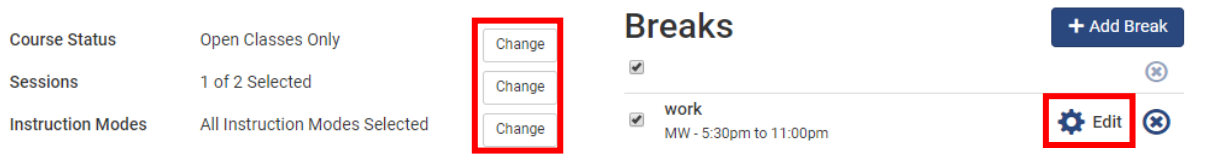

#### **Strategy 4: Make a new class selection from that same requirement line in the Degree Planner**

Return to Degree Planner. If the requirement was from a line that had more than one class selection option, click Select again to find a different open course from that list.

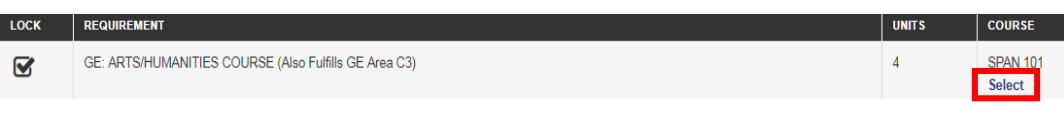

Choose a new course, and reopen Schedule Assistant to refresh.

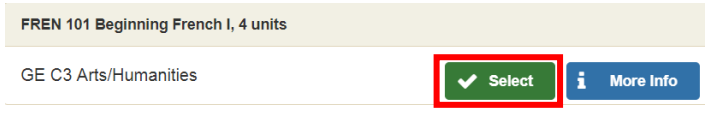

Under Courses, delete the prior course list and a prompt will display to import the new class. Under Current Schedule, uncheck the waitlisted course to be replaced. Keep the rest of the Class Schedule checked so the Generator can filter through the other enrolled classes. Generate Schedules and proceed to enrollment.

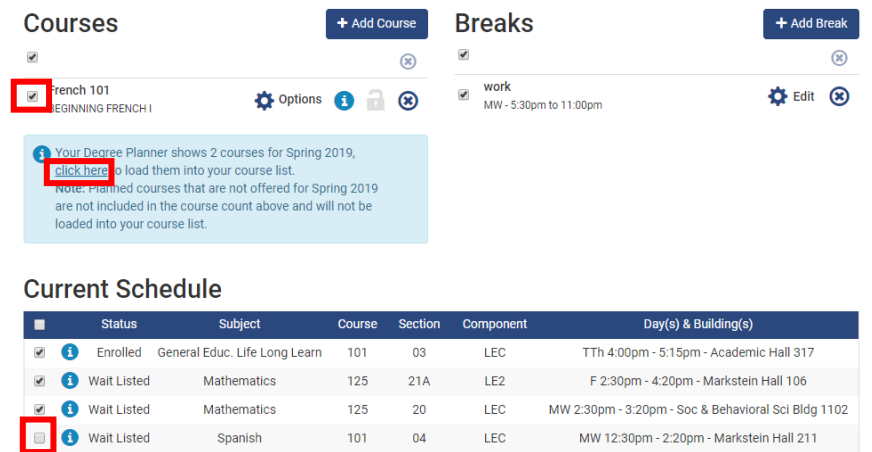

## **Strategy 5: Arrange Degree Planner to find a different requirement to consider**

In Degree Planner, click Arrange My Plan. Drag the first listed course up from the following semester and into the current semester. Remember that coursework is recommended in priority order (check prerequisites and offerings). Move the requirement line not taken down to the next semester. Make a class selection if necessary.

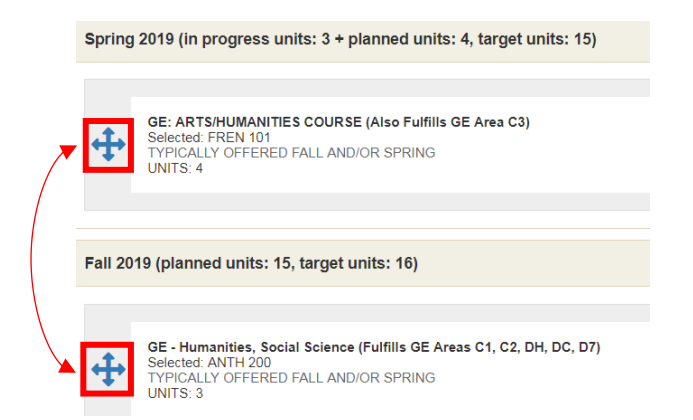

Under Courses, delete the prior course list and a prompt will display to import the new class. Under Current Schedule, uncheck the waitlisted course to be replaced. Keep the rest of the Class Schedule checked so the Generator can filter through the other enrolled classes. Generate Schedules and proceed to enrollment.

#### **Strategy 6: Monitor the Class Schedule regularly**

The Class Schedule is a live environment where students are continuously adding and dropping classes. Continue to regularly monitor the class schedule for open seats in classes.